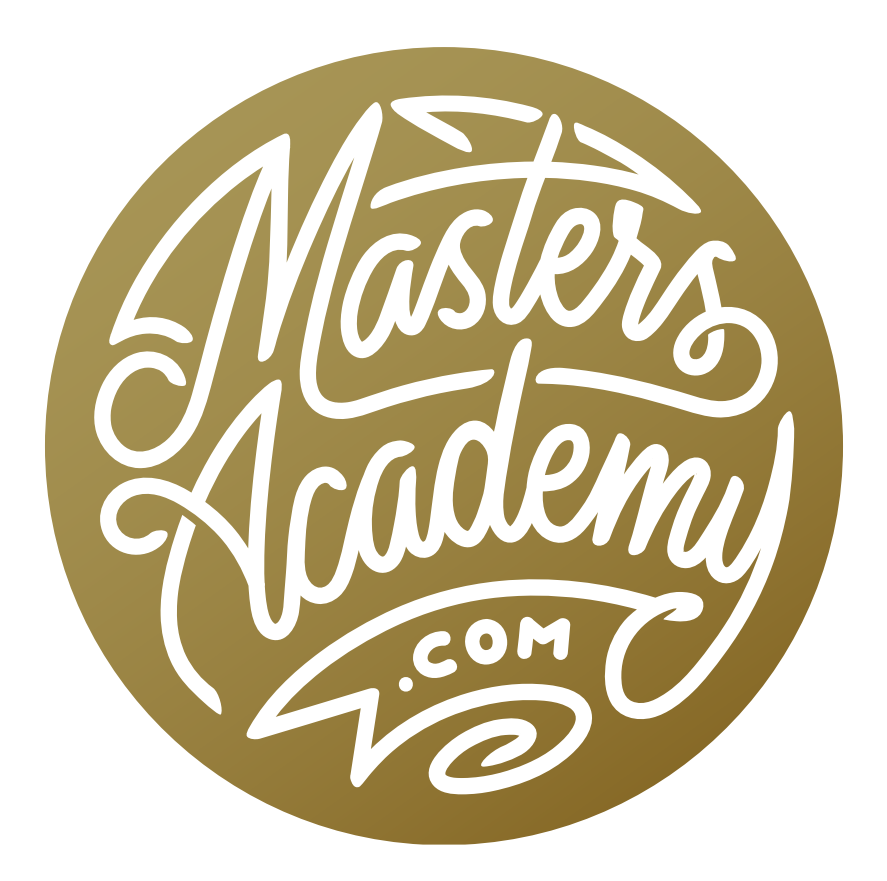

Multi-Tool Selections

# Multi-Tool Selections

In this lesson, we're going to learn how to combine various selection tools. Note that there will be a separate Masters Academy lesson that focuses on how to combine masking tools.

### Add to a Selection (Timestamp 00:56)

**The Marquee Tool** The Marquee Tool allows you to easily make rectangular or elliptical selections. Click and hold your mouse button on the tool icon in order to switch between the marquee shapes. When the tool is active, simply click and drag out a selection within your image. You can constrain the selection to be a perfect circle (for the Elliptical Marquee) or perfect square (for the Rectangular Marquee) by holding down the Shift key while dragging out the selection. As you are dragging out the shape, you can reposition the selection (while maintaining the current proportions) by holding down the Space Bar. When you release the Space Bar, you will go back to resizing (instead of repositioning).

Note that the Elliptical Marquee Tool still thinks about a rectangular shape, even though it makes a selection of an oval. Look at the round or oval shape that you want to select and imagine that it is perfectly contained within a rectangular box. This is the

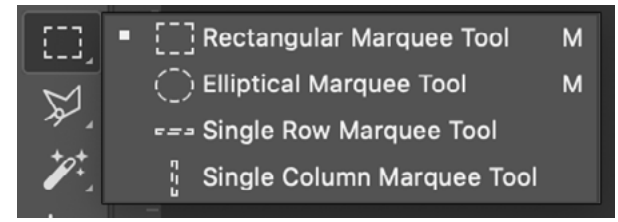

The Marquee Tool, and its options, can be found in the Toolbar on the left side of Photoshop's interface.

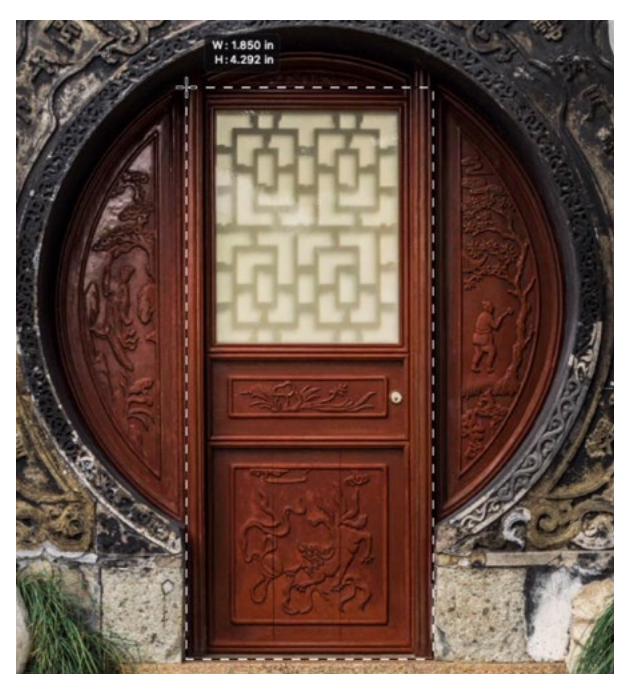

The Rectangular Marquee Tool is being used to make a selection of the door.

bounding box. When making the selection, click in one of the corners of this imaginary box and then drag out the selection. This will allow you to more accurately align the selection with the round object.

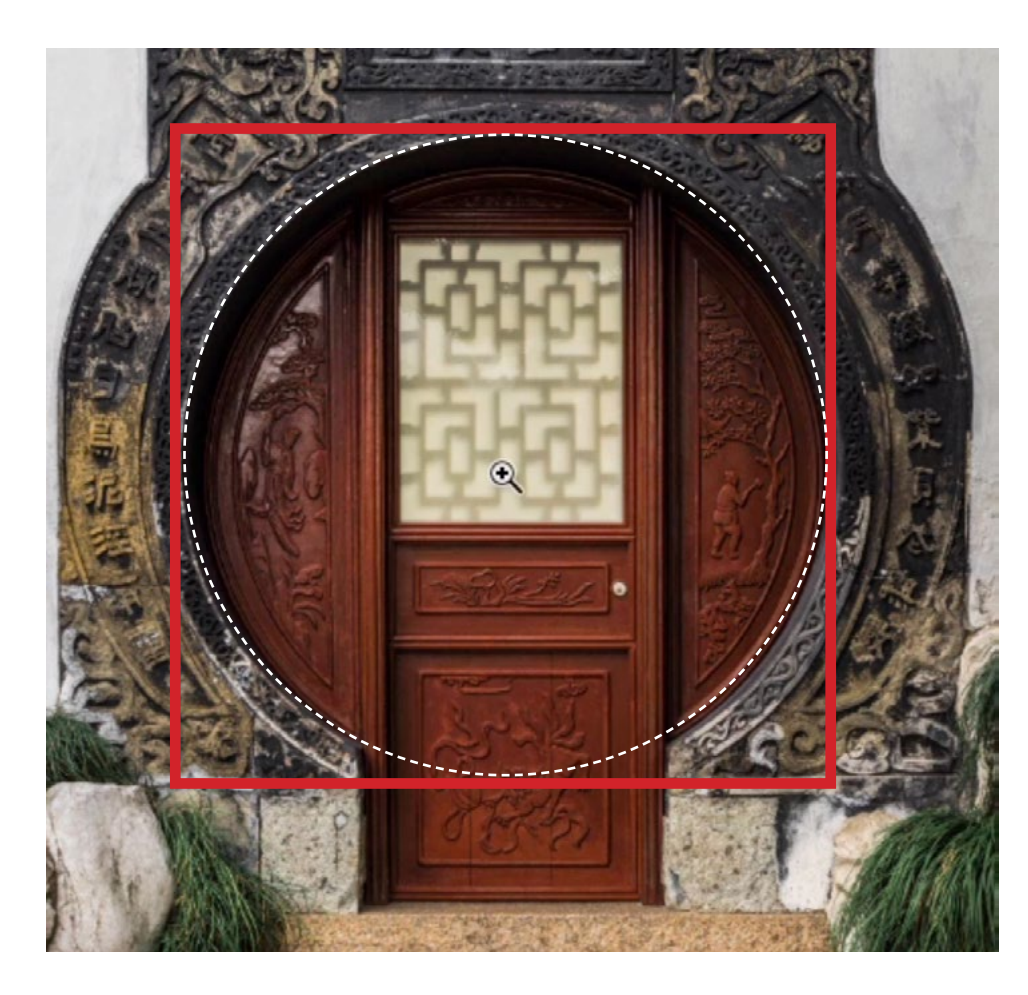

How to think about the Elliptical Marquee Tool:

Take the round item you want to select (the round doorway, highlighted by dotted lines) and imagine that it is surrounded by a rectangular box that is just large enough to contain it (the red box). Use the Elliptical Marquee Tool to click and drag, starting in one of the box corners. This will help to better align the selection with the round object.

Hold Shift to Add to a Selection In the example image, we have a rectangular door that is partially contained within a decorative circle on the building. We want to make a selection of both the door and the circle. We'll use the Rectangular Marquee Tool to make a selection of the door. Then, we'll use the Elliptical Marquee to select the circle. Now, if we were simply to click and drag with the Elliptical Marquee Tool, it would create a NEW selection, replacing the selection of the door. We don't want that. We want to ADD to the current selection.

If you have an active selection and you would like to add to it, hold down the Shift key before clicking and dragging. After you start to drag with your mouse, you can release the Shift key and it will still know that you want to add to the selection.

#### Shift key= Add to a selection

In the example image, we held the Shift key and created the elliptical selection. We needed to reposition the selection as we were creating it, so we held down the Space Bar, which allowed us to move the selection without resizing it. Once we released the Space Bar, we could go back to resizing. The result was a perfect selection that contained both the door and the decorative circle.

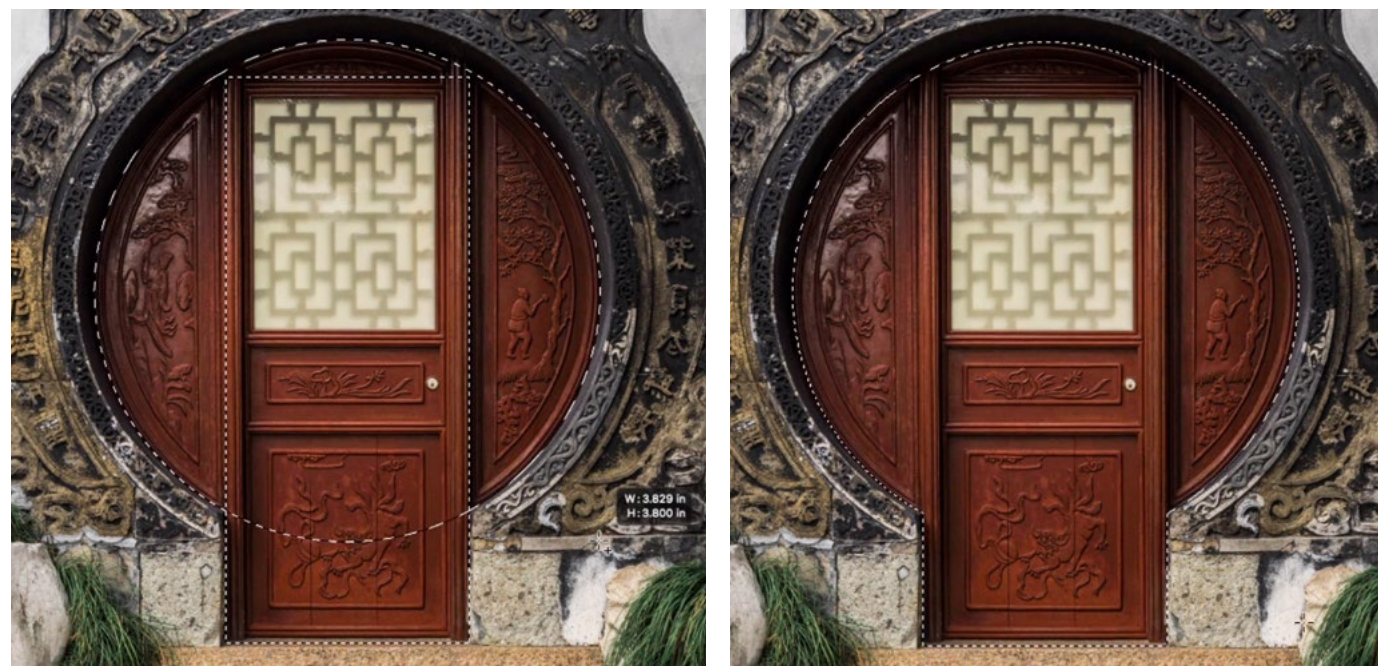

LEFT: The Elliptical Marquee Tool is being used to select the round doorway. We're holding down the Shift key in order to add to the existing selection of the door. RIGHT: The result is a selection of both the door and the round doorway.

## Subtract from a selection (5:03)

You can also use the selection tools to remove an area from a selection. To do this, hold down the Option key (Alt on Win) while using the selection tool to contain the area you want to deselect. You only need to hold down the Option key at the time when you start to click and drag. You can then release the key and it will still know that you want to subtract from the selection.

#### Option key (Alt key on Win) = Subtract from a selection

In the example image, we do not want the glass portion of the door to be included in the selection so we'll use the Rectangular Marquee Tool, holding down the Option key before dragging out a rectangle over the glass part of the door.

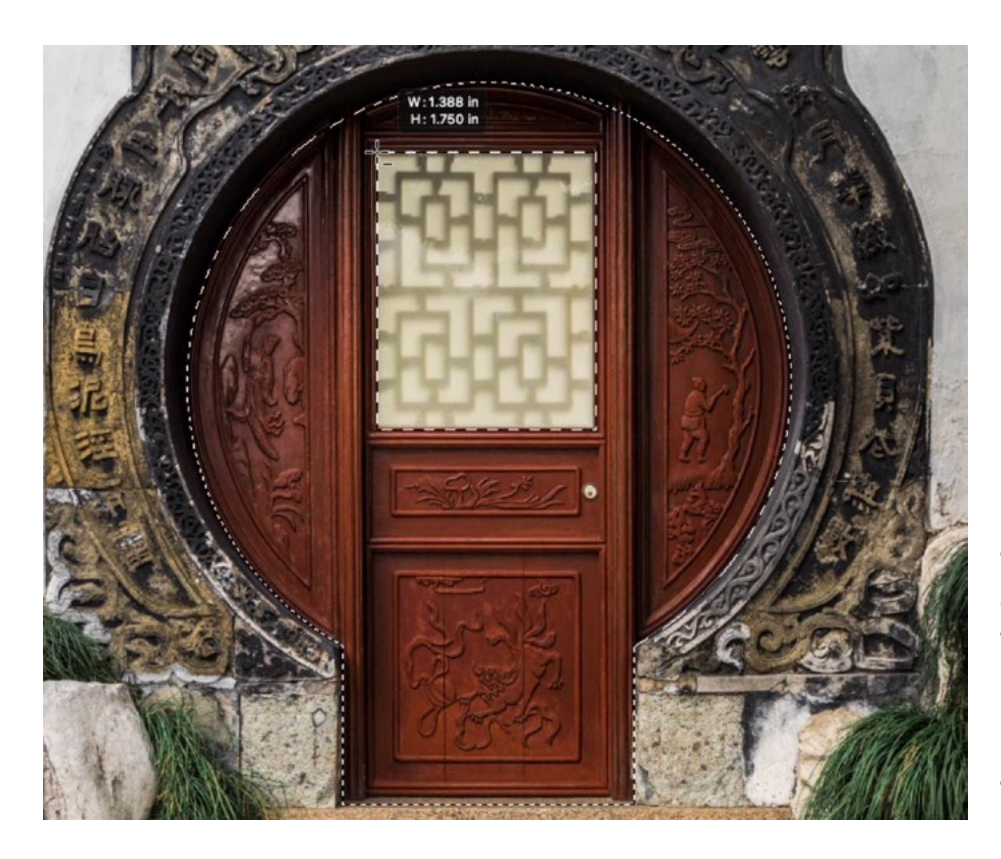

The window part of the door is being removed from the selection by holding down the Option key while using the Rectangular Marquee Tool to isolate the area.

# Intersect a Selection (8:09)

Another way you can alter a selection is by intersecting it. When you do this, you only get the parts that are already selected AND that are contained within the selection you make. All other parts of the existing selection would be removed from the selection. You can also think of this as cropping the selection. To do this, hold down Shift+Option (Shift+Alt on Win) and then use a selection tool to click and drag around the part of the selection you want to keep.

#### Shift+Option (Shift+Alt on Win) = Intersect a selection

In the video example, we wanted to remove the left and right parts of the decorative circle. We held down Shift+Option and then used the Rectangular Marquee Tool to drag a rectangle around the door only.

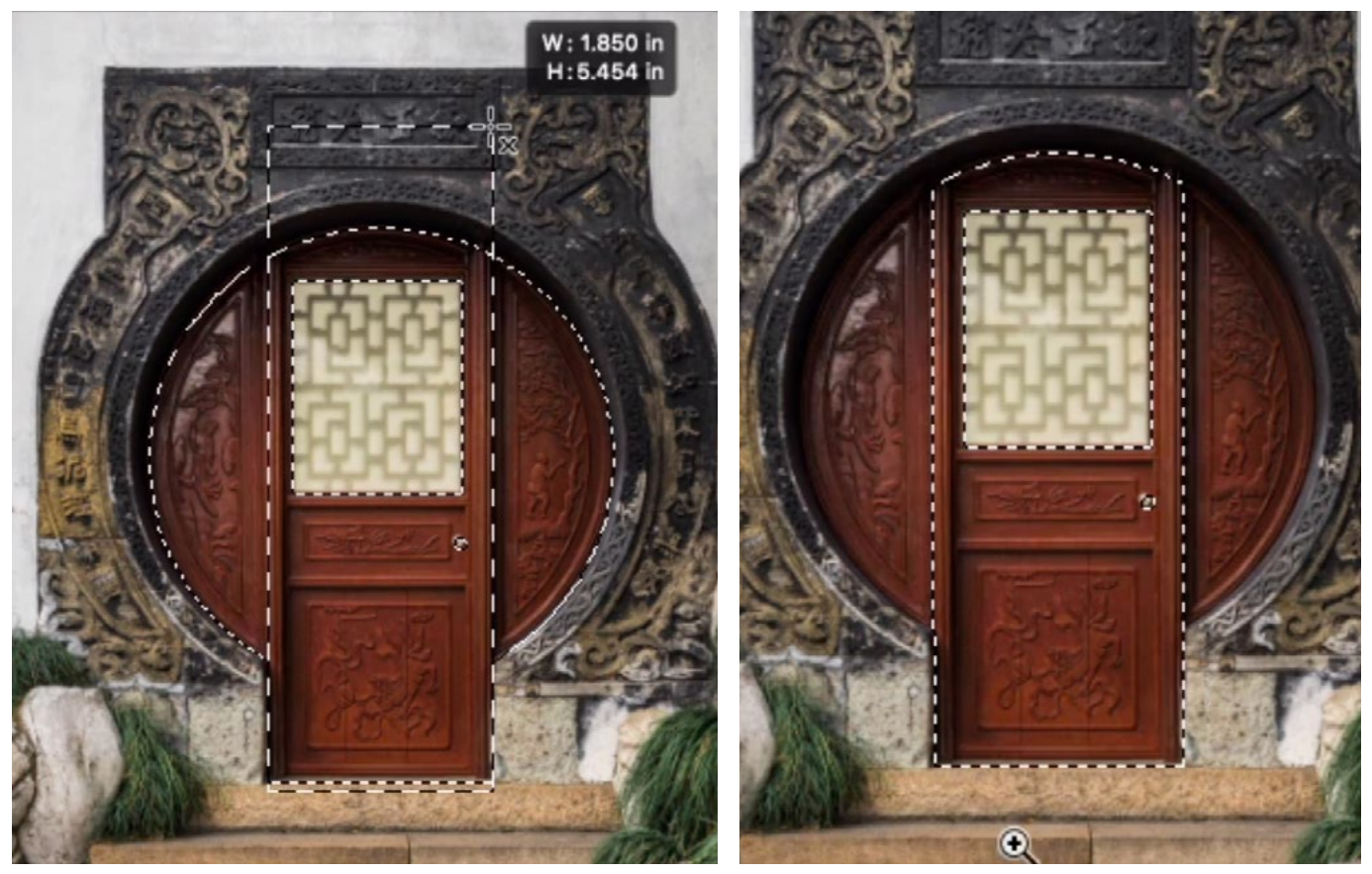

LEFT: The Rectangular Marquee Tool is being used to intersect, or crop, this selection to remove the left and right parts of the circle. In order to intersect the selection, the Shift and Option keys are being held down. RIGHT: As a result, only the door and the arch above it are selected.

The Selection Icons When a selection tool is active, four icons will appear on the left side of the Options Bar, above the image window. These icons will tell the tool how to function and they work in the same way as the keyboard shortcuts we have been using. If you don't like keyboard shortcuts, you can use these icons instead.

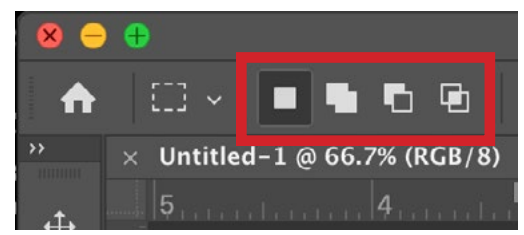

These icons appear whenever a selection tool is active. They determine how the tool will function.

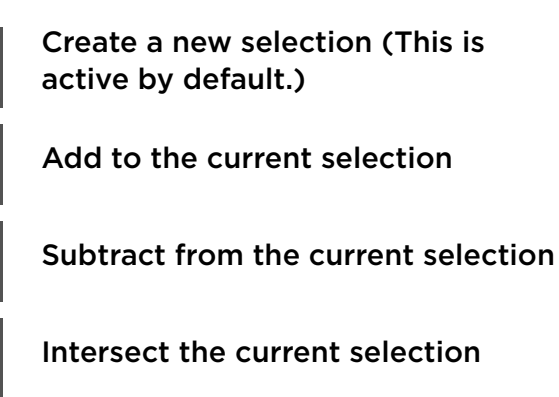

## The Lasso Tool (12:23)

 $\mathbf{F}$ 

The Lasso Tool allows you to manually draw out a custom selection. Just click and drag a custom shape around the object you want to select. When you release the mouse button, the "marching ants" will appear

around the area you selected. As with any selection tool, hold down the Shift key if you want to add to the selection and hold down the Option key (Alt on Win) if you want to subtract from the selection.

When using the Lasso Tool to select an object, there may be some areas that require perfectly straight selection lines. This can be hard to achieve by manually drawing the selection. There is a trick though! While dragging out a selection with the Lasso Tool, you can hold down the Option key (Alt on Win) in order to constrain the selection to straight lines. With the key held down, you can click your mouse button to add straight selection lines between each click. When you release the Option key, you will go back to making a free-form selection.

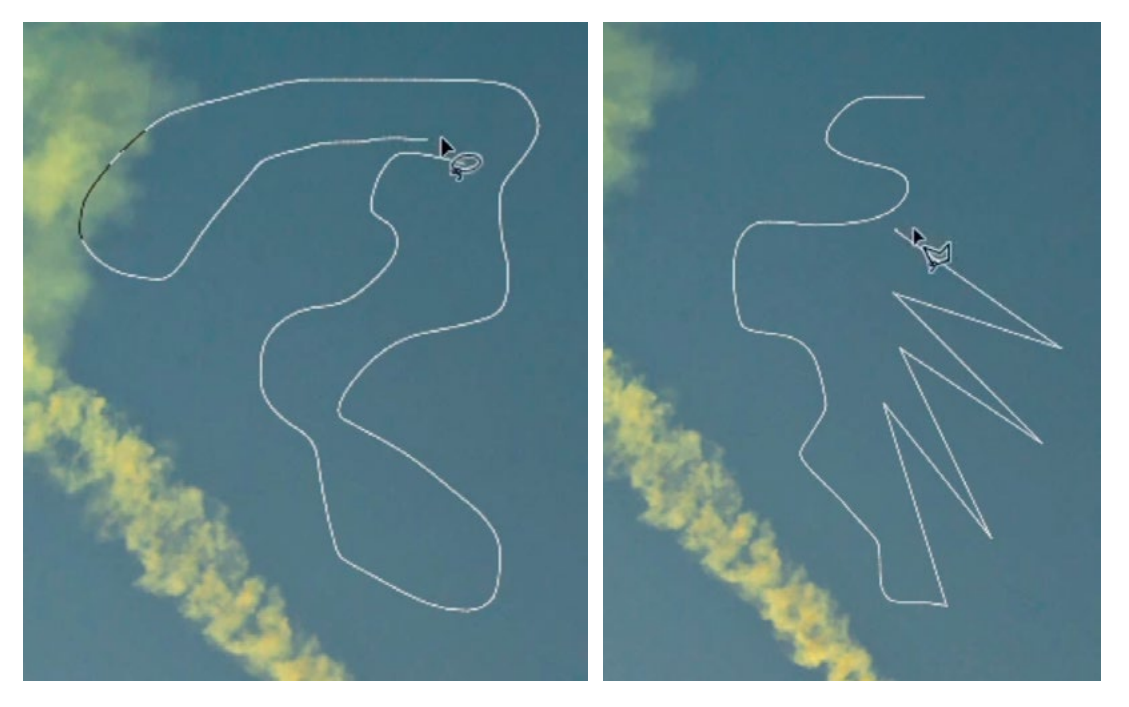

FAR LEFT: The Lasso Tool can be used to draw out a free-form selection.

DIRECTLY LEFT: If you hold down the Option key (Alt on Win) while using the Lasso Tool, it will switch to making perfectly straight selection lines.

Note on the Option key (Alt on Win) shortcut: As you may be wondering, how is the Option key used both for subtracting from a selection AND creating straight lines in a Lasso Tool selection? Well the functionality depends on WHEN you press the key. If you want to subtract from a selection, you will press the Option key (Alt on Win) before you click the mouse button. After you start to make the selection, you can release it. If you want to make straight lines with the Lasso Tool, you will press the Option key AFTER you have started to create the selection.

### Quick Mask Mode (22:20)

Whenever you have an active selection, you can tap the Q key to enter Quick Mask Mode. In this mode, the selection will be represented by a red overlay within the image window. Anything that is selected will look normal and anything that is not selected will have the red overlay. You can make changes to the selection by adding black or white directly in the image window.

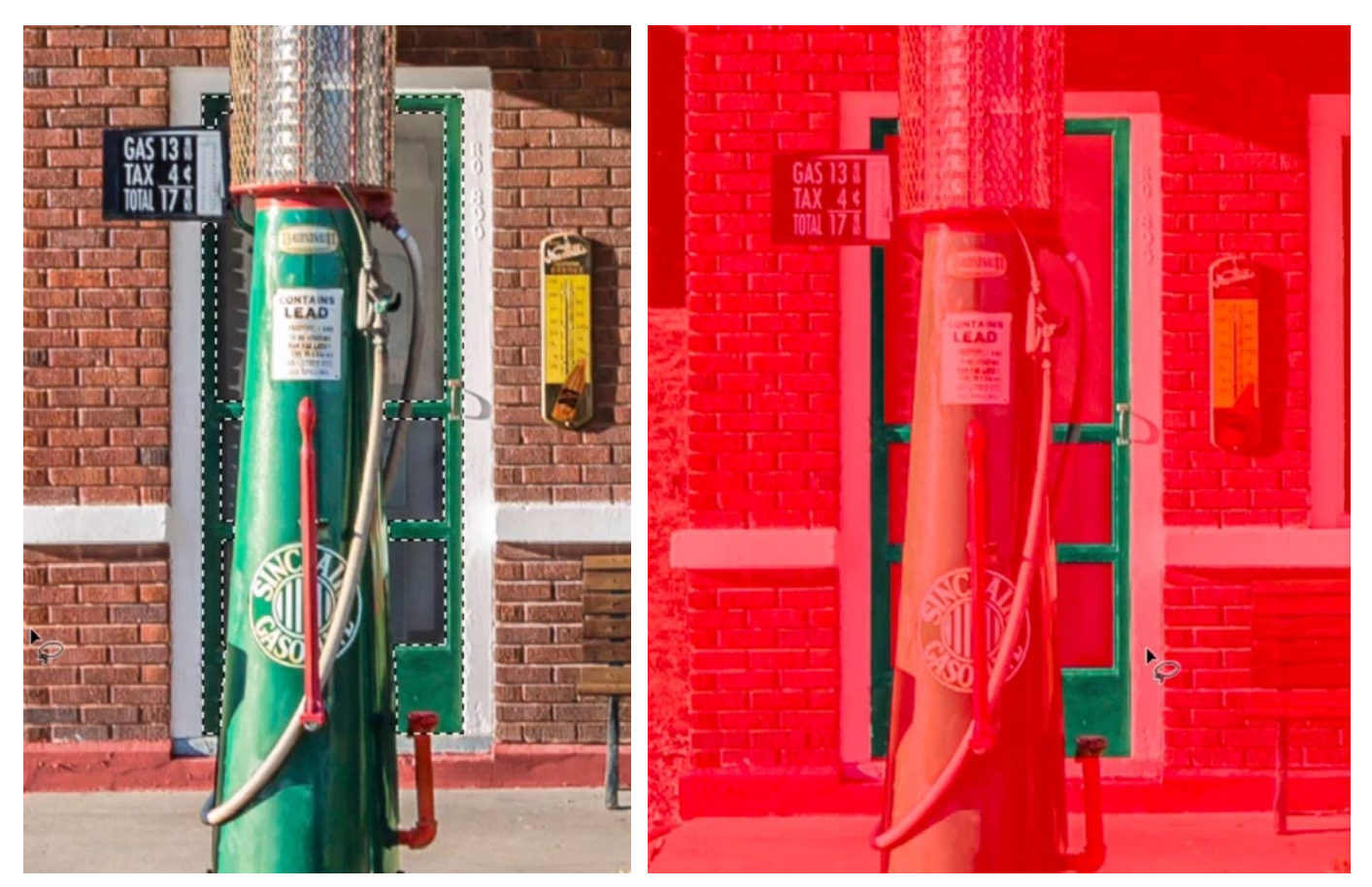

LEFT: There is an active selection of the green door. RIGHT: You can see how that selection looks in Quick Mask Mode. Everything that is not selected is covered in a red overlay.

Add black to add to the red overlay in order to deselect an area. Add white to remove the red overlay and add to the selection. I usually use the Brush Tool to do this. Use the Brush Tool to paint with white in areas that should be selected. Paint with black in areas that should not be selected. When you're done adjusting the selection, tap the Q key again to exit Quick Mask Mode.

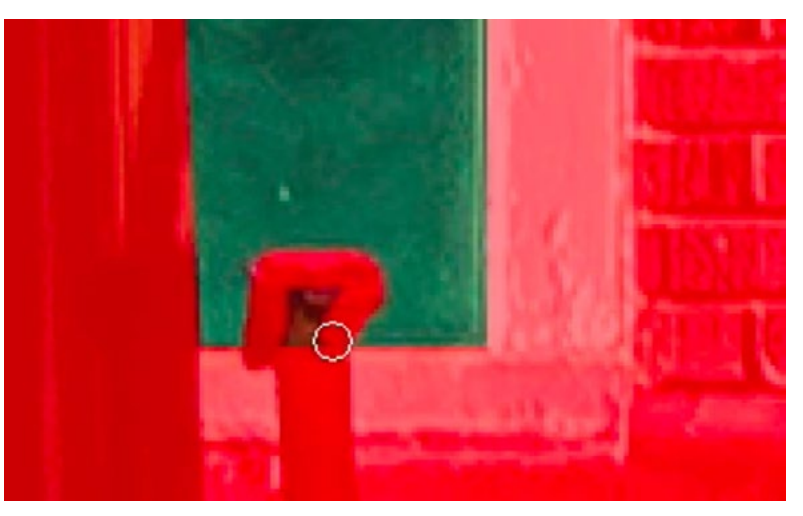

In Quick Mask Mode, the Brush Tool is being used to paint with black over areas that should not be selected. This adds the red overlay.